## **7. A a 7. B – informatika**

1. stáhni a nainstaluj si program Zoner Callisto – dle návodu: do prohlížeče zadej adresu[: www.callisto.cz](http://www.callisto.cz/) – klikni na odkaz dole na stránce:

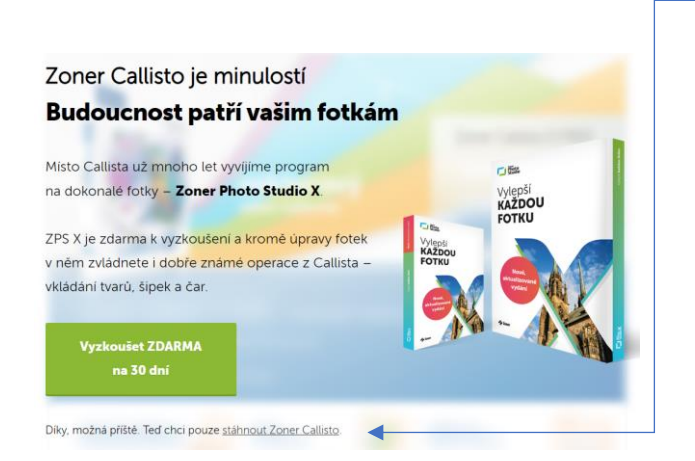

na následující stránce zadej svůj e-mail a stiskni tlačítko: STÁHNOUT ZDARMA

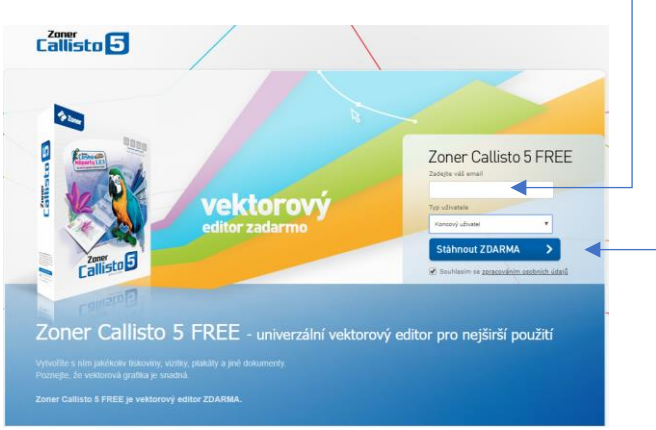

do počítače se ti stáhne spouštěcí instalační soubor – program si podle průvodce nainstaluj, v případě potřeby popros rodiče o pomoc!

- 2. spusť program Zoner Callisto
- 3. v programu vytvoř do jednoho dokumentu 6 libovolných státních vlajek výběr nechám na Tobě
- 4. dokument odešli do 29. března 2020 na adresu: [joska.cermna@gmail.com](mailto:joska.cermna@gmail.com), do předmětu uveď svoje jméno a třídu!

hodně zdaru, těším se na Vás! DJ